## **KFS Quick Reference Guide: Service Billing**

**Instructions:** Use the following steps to charge another ISU department for goods or services. The **Service Billing** does **not** route to the Fiscal Officer of the account being charged.

For information about **Correcting a Service Billing**, go to the end of this document.

*Note***:** An asterisk (\*) denotes a required field.

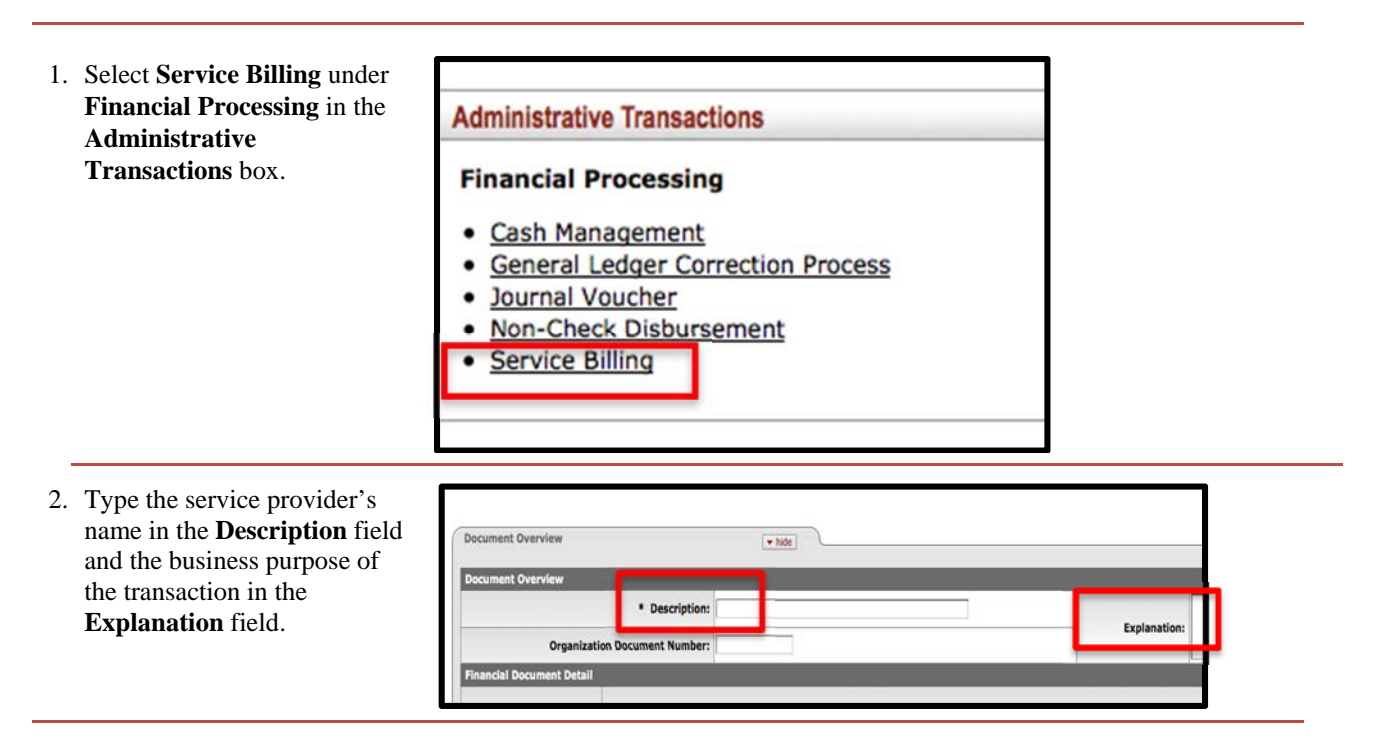

3. Complete the required (\*) fields on the **Income** line in the **Accounting Lines** tab to indicate the account to receive the income. This is the selling account.

> *Note***:** The **Income Object Code** must always be **0079 (intramural income)**.

4. Enter the **Amount** and click **Add** in the **Actions** box to record the transaction.

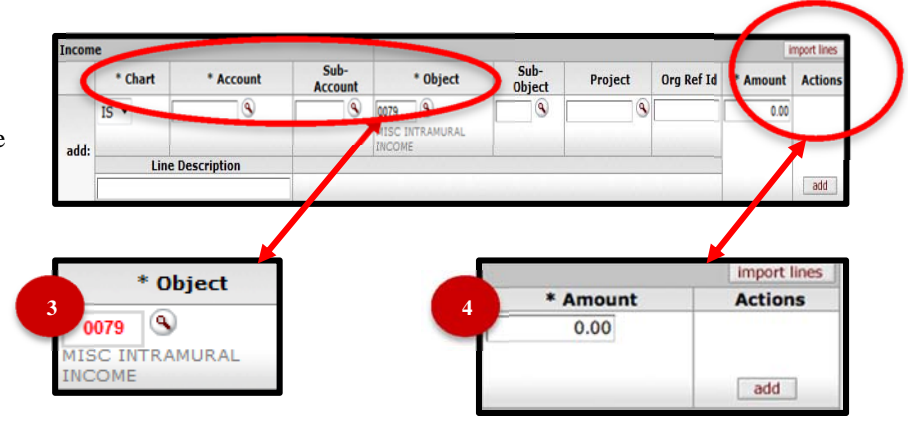

# Kuali

#### **KFS Quick Reference Guide: Service Billing**

- 5. Complete the required (\*) fields on the **Expense** line to indicate the account of the customer, using an **Expense Object Code (0###)**.
- 6. Add items or services purchased to the **Line Description** box.

*Note***:** This field is optional, but may be valuable information for the customer.

7. Click **Add** in the **Actions** box to record the transaction.

> *Note***:** Repeat steps 5 – 7 to add charges for multiple customers.

*Note:* The **Items** tab is optional, but can be used to provide detailed information to the customer about the charges.

8. Click the **Show** button to open the **Items** tab.

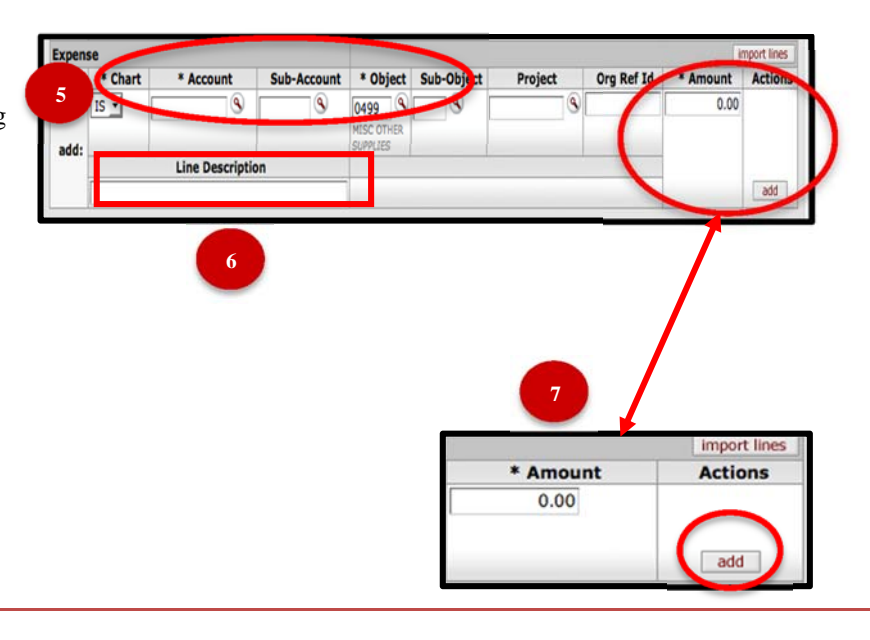

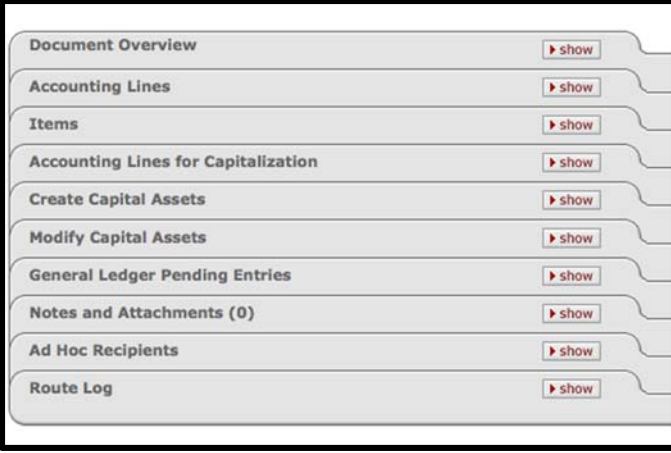

- 9. Complete fields in the **Items** line.
- 10. Click **Add** in the **Actions** box to record the transaction.

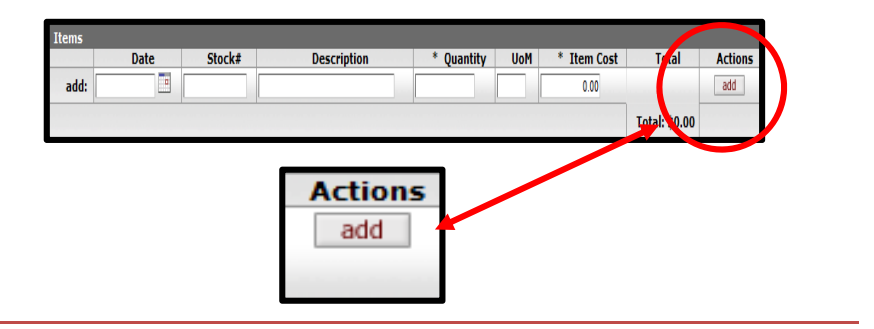

## **KFS Quick Reference Guide: Service Billing**

- 11. Click **Submit** and check for errors.
- 12. Click **Close** to return to the **Main Menu**.

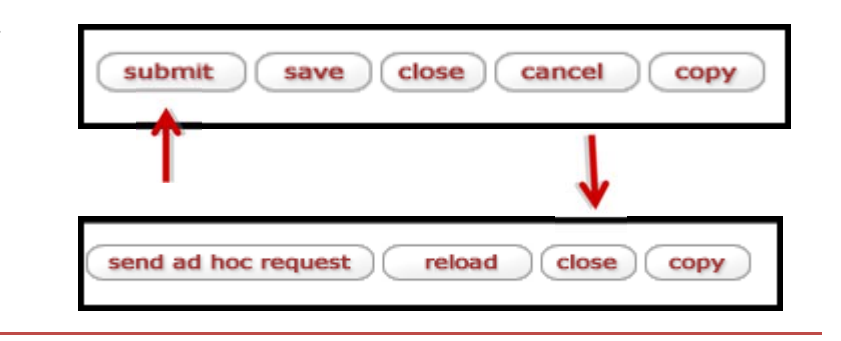

#### **Correcting a Service Billing**

Use the table below as guidance when correcting an Internal Billing (IB) or Service Billing (SB) eDoc.

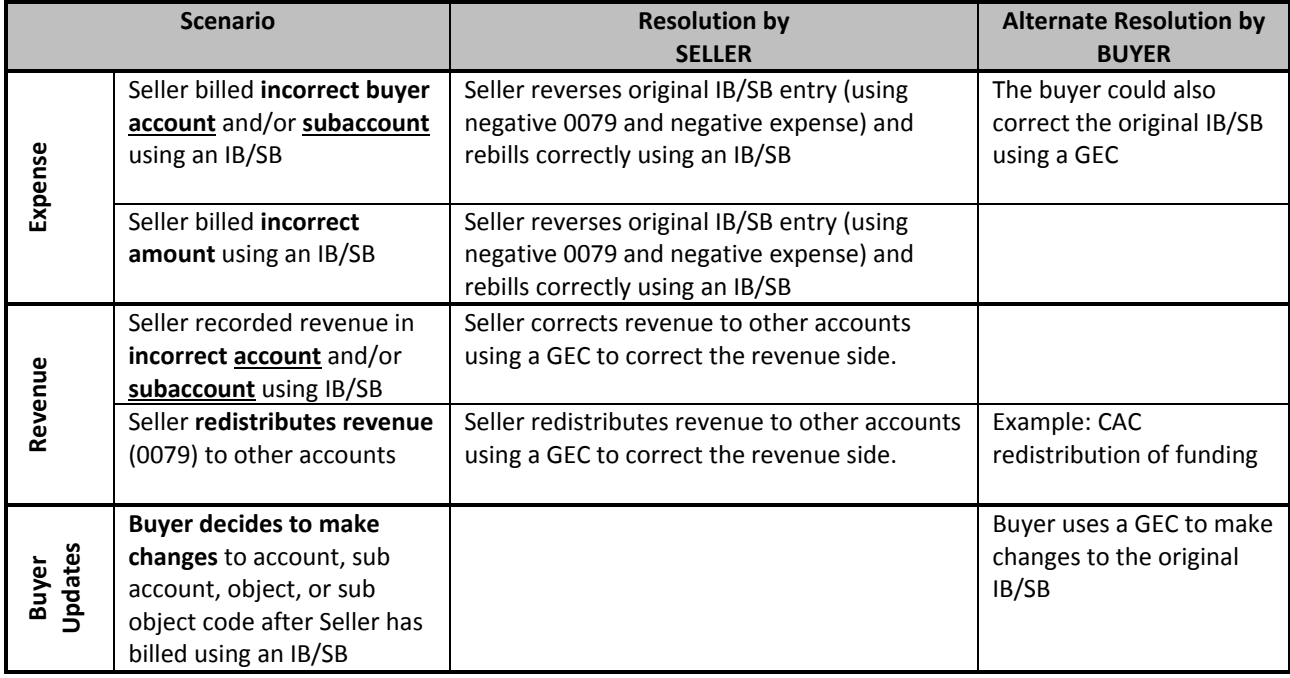

## **KFS Quick Reference Guide: Service Billing**

#### **Importing Multiple Accounting Lines**

If entering multiple accounting lines in KFS, using the **SB Import Setup Sheet** will help expedite this process, http://www.controller.iastate.edu/templates/universityforms.htm.

The **SB Import Setup Sheet** includes the required information for the SB eDoc in KFS.

**Please note**: if both sides (Income and Expense) have multiples lines, an import sheet for each side is required.

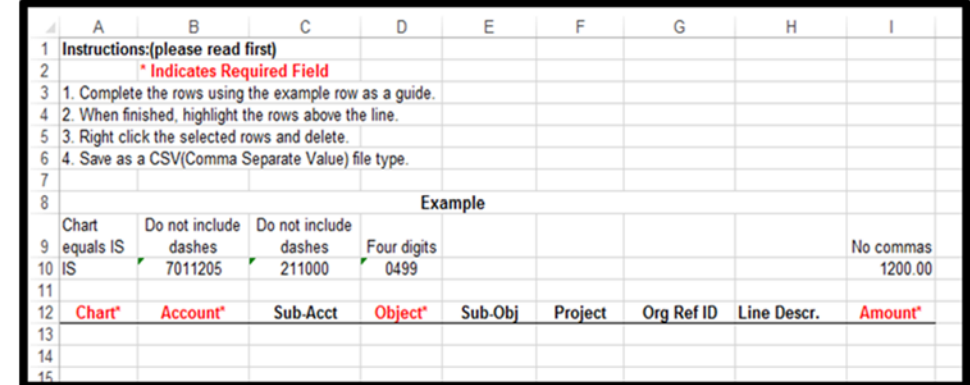

After entering all the accounting line information:

- 1. Delete the first 12 rows in the import sheet.
- 2. Save your document as a CSV file.
- 3. Start your SB eDoc in KFS, the import line function is located in the right side of the eDoc. After selecting the import lines, upload the saved CSV file.

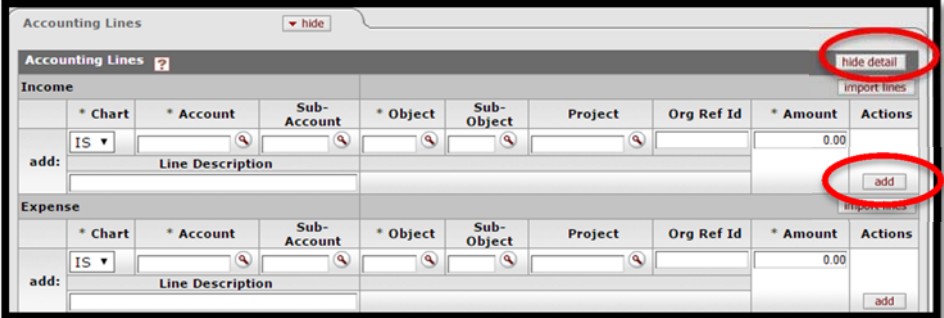

4. Click Submit and check for errors.